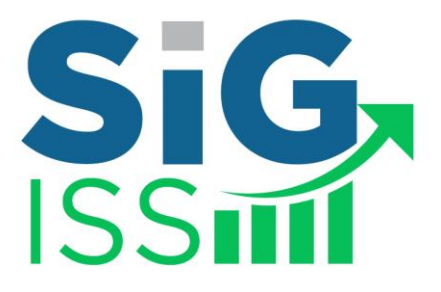

## **MANUAL DE UTILIZAÇÃO**

## *PERFIL CONTRIBUINTE*

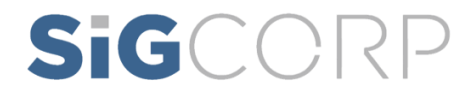

## Sumário

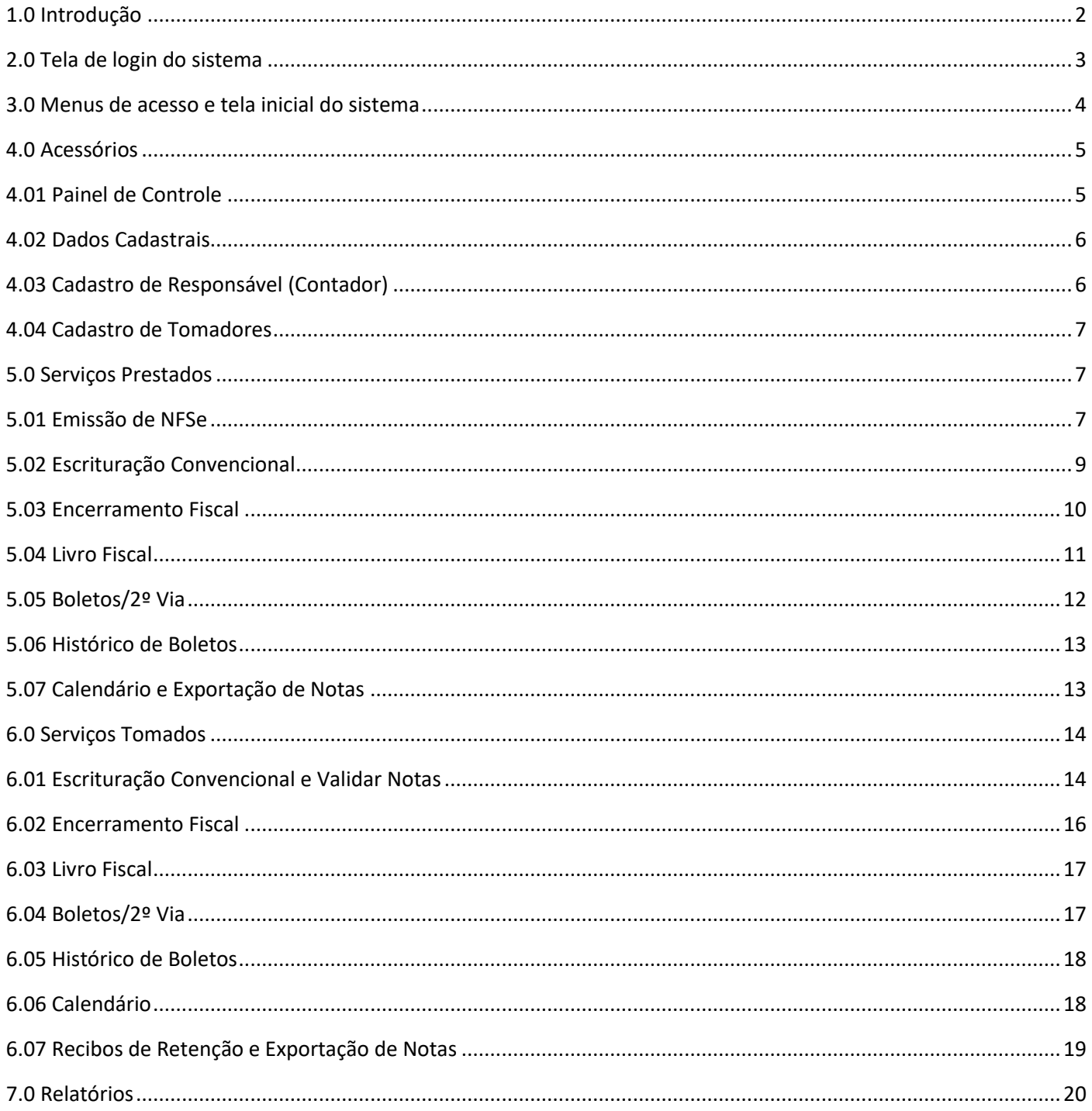

sigcorp.com.br

### SIGCORP Tecnologia da Informação LTDA.

Matriz: Avenida Copacabana nº 71 - Bloco 8 Sala 01 - Jd. Prof. Benoá - CEP: 06502-001 Santana de Parnaíba / SP

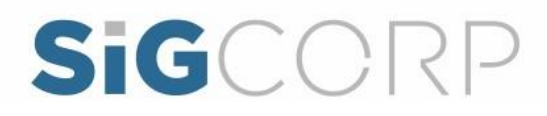

Manual de utilização do sistema SIGISS para visão do Contribuinte.

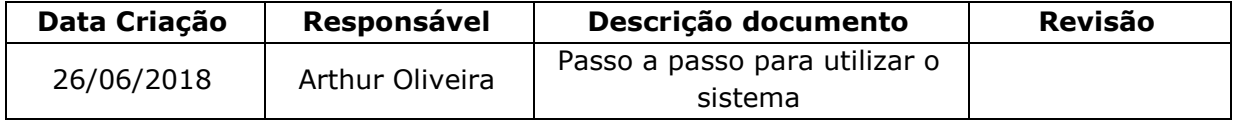

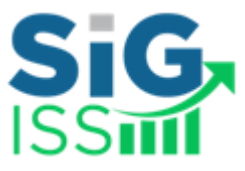

### <span id="page-2-0"></span>**1.0 Introdução**

O SIGISS é uma ferramenta exclusiva que proporciona aos municípios clareza com o efetivo controle do ISSQN dos Contribuintes. O sistema qualifica e antecipa as ações da Administração Tributária no processo de fiscalização das declarações de serviços prestados e tomados.

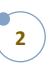

sigcorp.com.br

SIGCORP Tecnologia da Informação LTDA.

Matriz: Avenida Copacabana nº 71 - Bloco 8 Sala 01 - Jd. Prof. Benoá - CEP: 06502-001 Santana de Parnaíba / SP

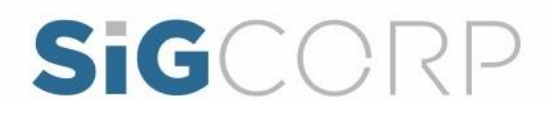

### **2.0 Tela de login do sistema**

<span id="page-3-0"></span>Quando a URL do sistema é acessada abre a tela abaixo para o contribuinte digitar o usuário e senha de acesso.

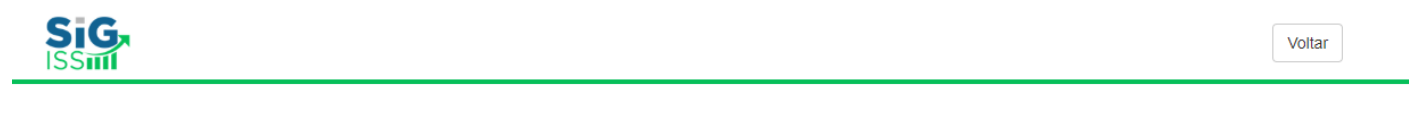

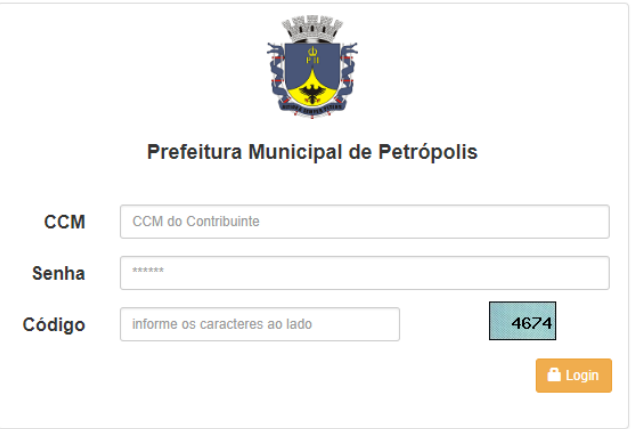

Para os usuários que não lembram sua senha tem a opção "Recuperação de Senha", o usuário clica no link e o sistema abre uma tela para digitar o CCM e o E-MAIL que foi utilizado no cadastro, um Link é enviado para o e-mail e através desse Link o usuário consegue cadastrar uma nova senha de acesso ao SIGISS.

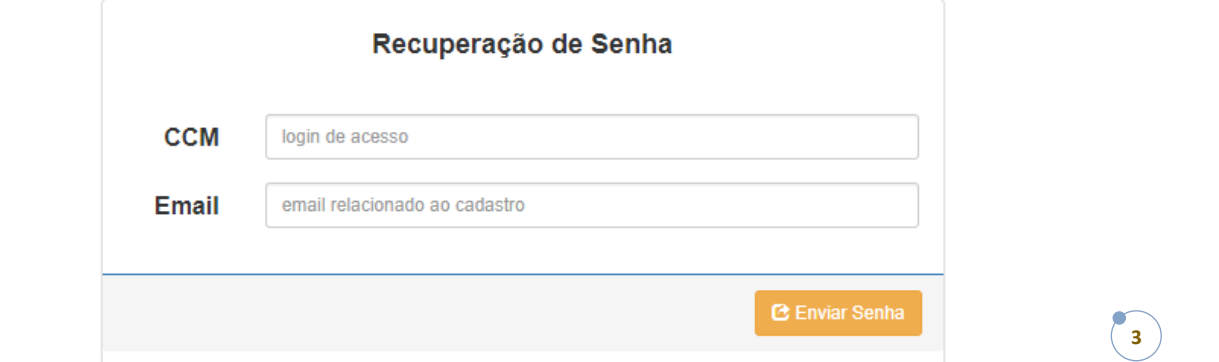

### SIGCORP Tecnologia da Informação LTDA.

### sigcorp.com.br

Matriz: Avenida Copacabana nº 71 - Bloco 8 Sala 01 - Jd. Prof. Benoá - CEP: 06502-001 Santana de Parnaíba / SP

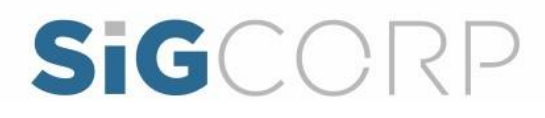

### <span id="page-4-0"></span>**3.0 Menus de acesso e tela inicial do sistema**

A visão inicial do sistema traz os menus no topo e o Painel de Controle e Monitoramento.

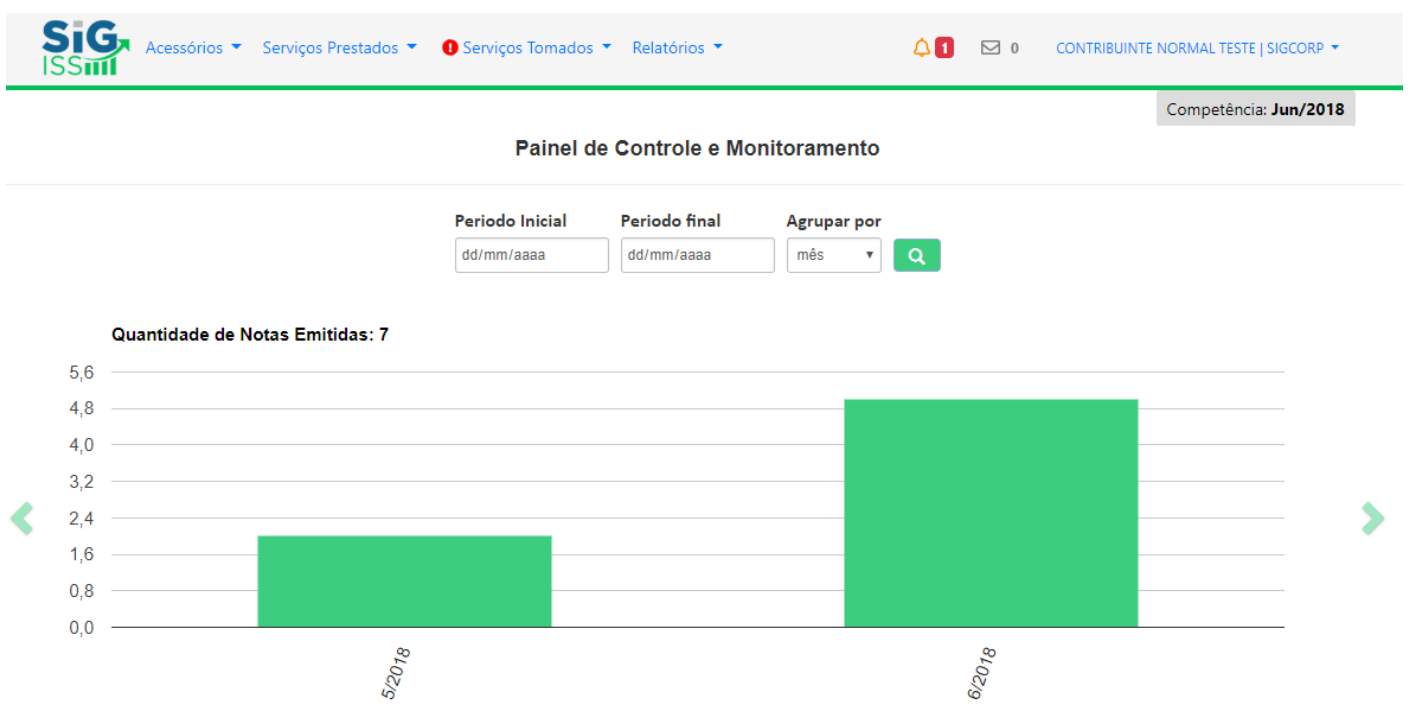

O Painel de Controle e Monitoramento pode ser manipulado de acordo com os filtros por competência / Período Inicial / Período Final e a opção de Agrupar por. Assim manipulando os gráficos exibidos na tela inicial.

## **4**

sigcorp.com.br

### SIGCORP Tecnologia da Informação LTDA.

Matriz: Avenida Copacabana nº 71 - Bloco 8 Sala 01 - Jd. Prof. Benoá - CEP: 06502-001 Santana de Parnaíba / SP

### <span id="page-5-0"></span>**4.0 Acessórios**

### <span id="page-5-1"></span>**4.01 Painel de Controle**

Menu de acesso: Acessórios > Painel de Controle

Conforme explicado na tela inicial, o Painel de Controle mostra os Gráficos e pode ser manipulado de acordo com os filtros: Competência, Período Inicial, Período Final e Agrupar Por.

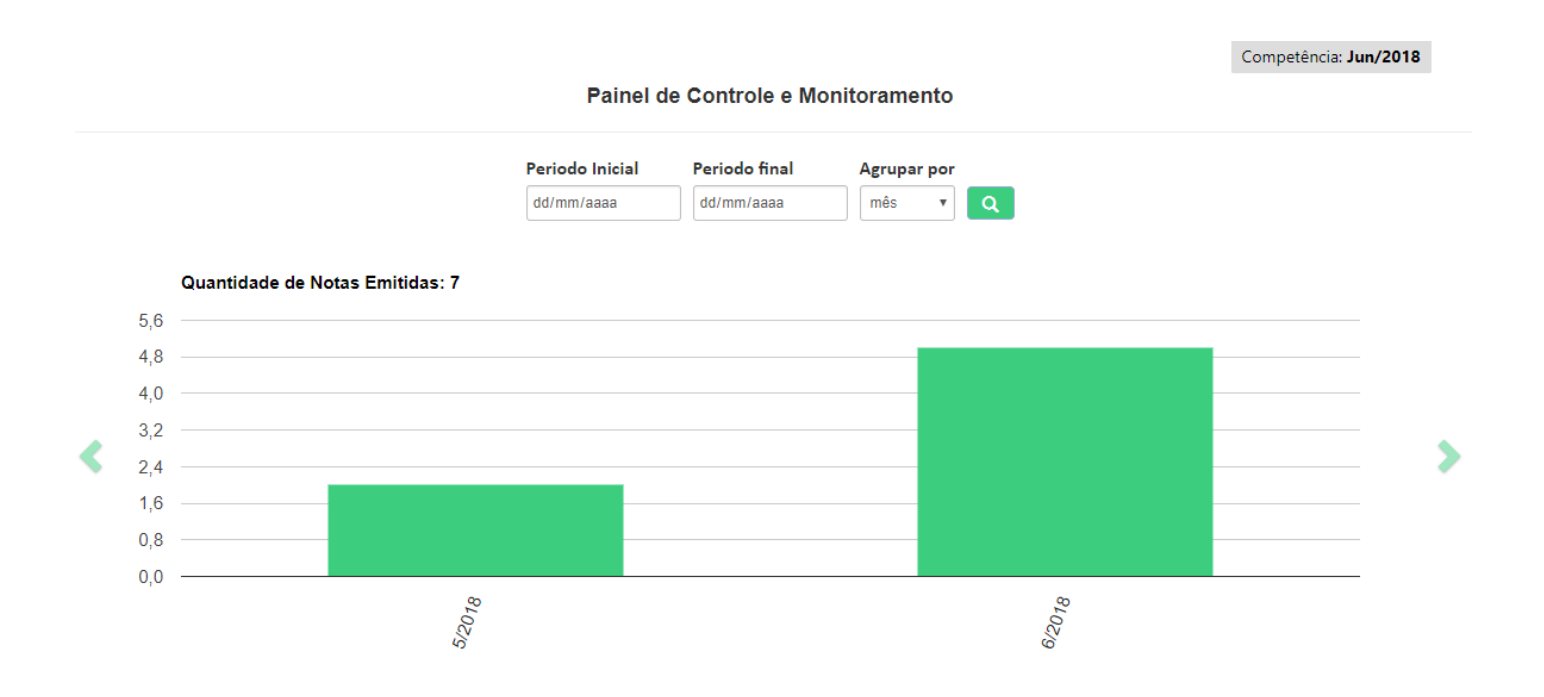

## **5**

### SIGCORP Tecnologia da Informação LTDA.

Matriz: Avenida Copacabana nº 71 - Bloco 8 Sala 01 - Jd. Prof. Benoá - CEP: 06502-001 Santana de Parnaíba / SP

sigcorp.com.br

### <span id="page-6-0"></span>**4.02 Dados Cadastrais**

Menu de acesso: Acessórios > Dados Cadastrais

Nesta tela é apresentado os dados do Contribuinte onde apenas alguns campos como: Senha, Email e Telefone podem ser alterados.

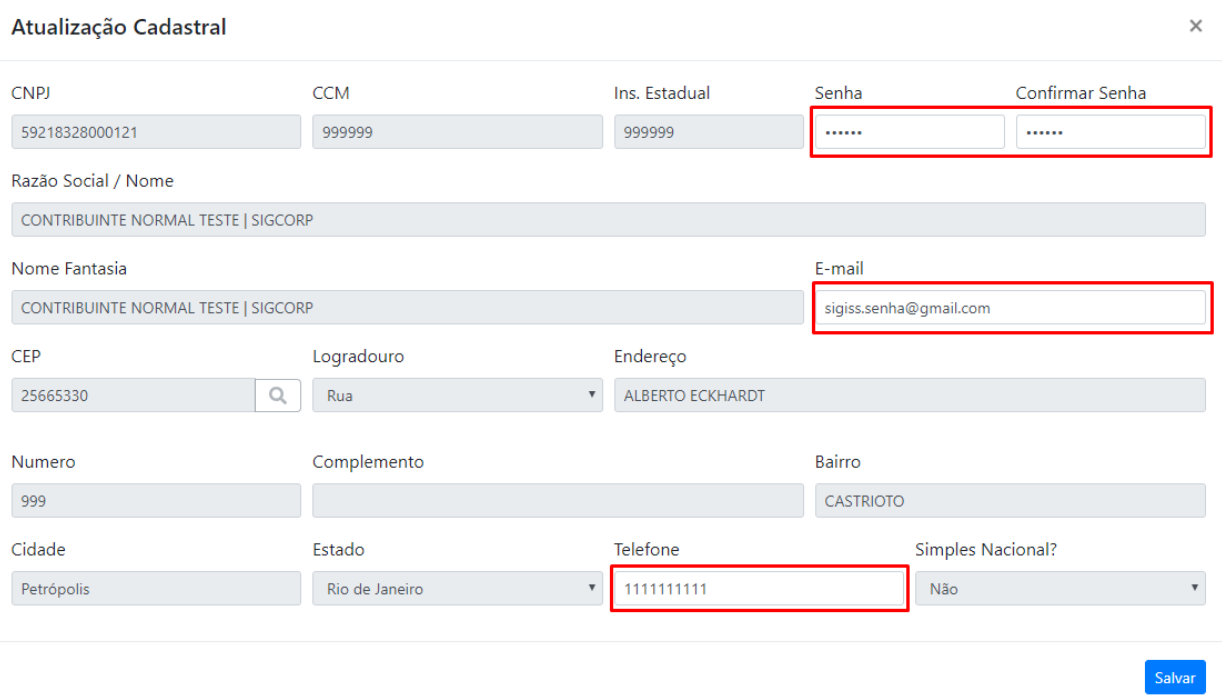

### **4.03 Cadastro de Responsável (Contador)**

Menu de acesso: Acessórios > Cadastro Responsável (Contador)

<span id="page-6-1"></span>O cadastro de Responsável (Contador) é utilizado para incluir contadores responsáveis pela empresa do Contribuinte. Nesta tela pode ser vinculado ou desvinculado um contador.

Para inclusão é realizado a busca pelo nome do contador no sistema.

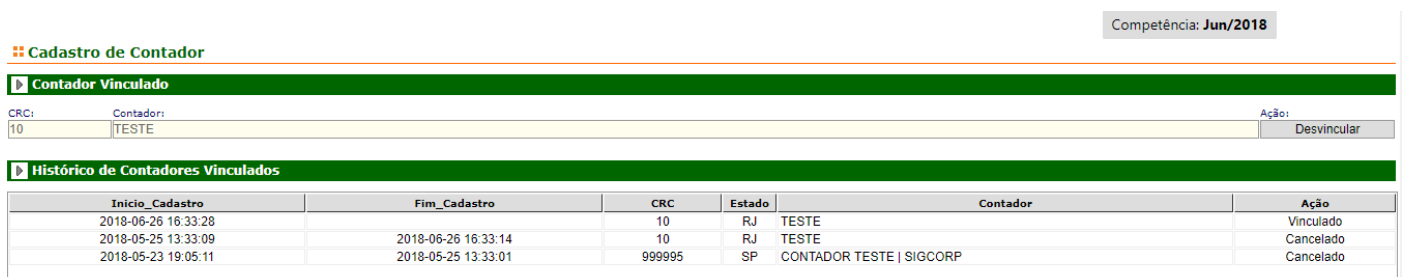

### SIGCORP Tecnologia da Informação LTDA.

### sigcorp.com.br

Matriz: Avenida Copacabana nº 71 - Bloco 8 Sala 01 - Jd. Prof. Benoá - CEP: 06502-001 Santana de Parnaíba / SP

### **4.04 Cadastro de Tomadores**

Menu de acesso: Serviços Prestados > Cadastro de Tomadores.

<span id="page-7-0"></span>Esta tela é utilizada para importação de contribuintes não cadastrados no sistema e dentro dela há um Layout do Arquivo para a criação do arquivo para importação dos Tomadores.

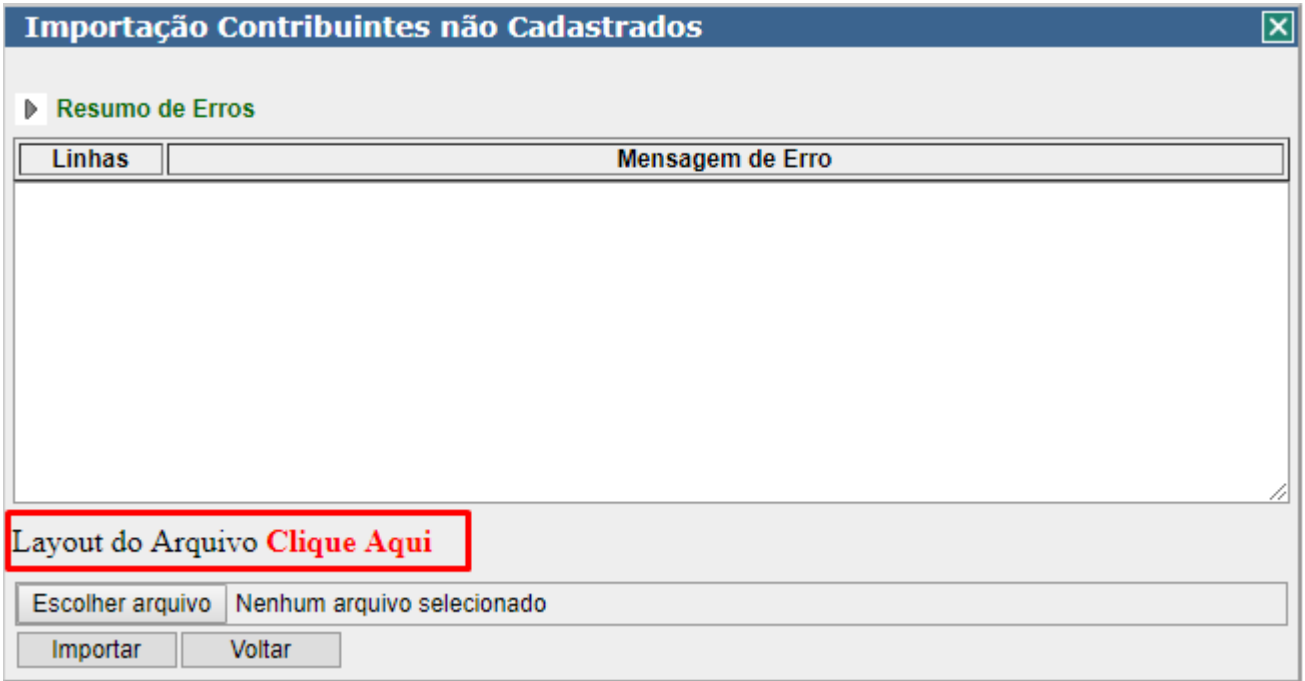

### <span id="page-7-1"></span>**5.0 Serviços Prestados**

### **5.01 Emissão de NFSe**

Menu de acesso: Serviços Prestados > Emissão de NFSe

<span id="page-7-2"></span>Esta é a tela de Emissão da NFSe onde o contribuinte irá realizar o lançamento das notas. Para o lançamento deverá escolher o Tipo Tomador:

- **PFNI**: Pessoa Física Não Informada
- **Exportação**
- **Física**
- **Jurídica do Município**
- **Jurídica de Fora**

SIGCORP Tecnologia da Informação LTDA.

**7**

sigcorp.com.br

Matriz: Avenida Copacabana nº 71 - Bloco 8 Sala 01 - Jd. Prof. Benoá - CEP: 06502-001 Santana de Parnaíba / SP

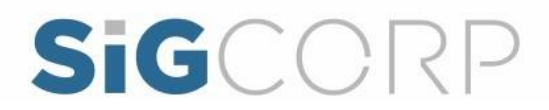

### - **Produtor Rural**

Ao selecionar PFNI não será aberto a tela para a busca do Tomador.

O cadastro de Tomadores é somente permitido quando for Jurídica do Município, quando o tomador não for localizado o botão Novo é liberado.

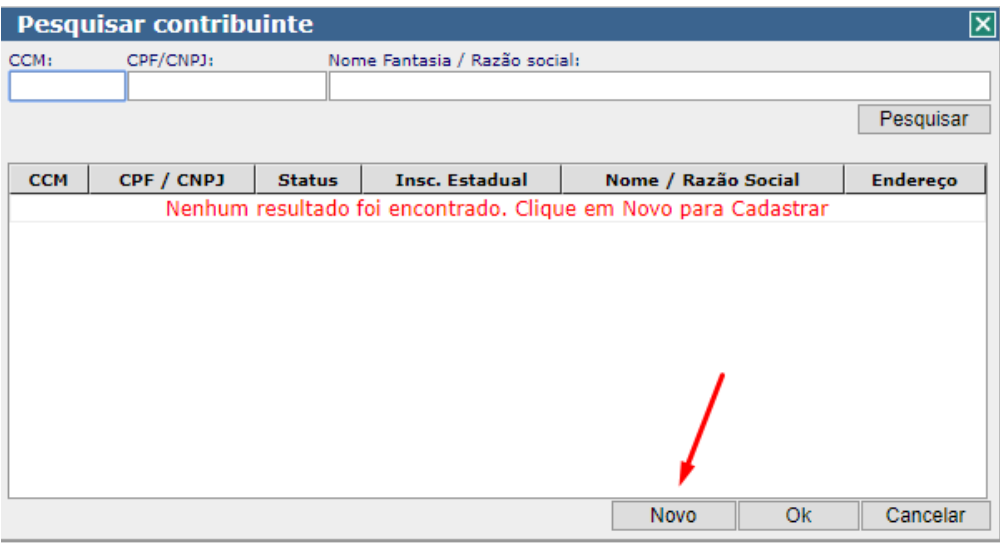

**Selecionar Código da Atividade**: Será liberado os códigos das atividades de acordo da atividade.

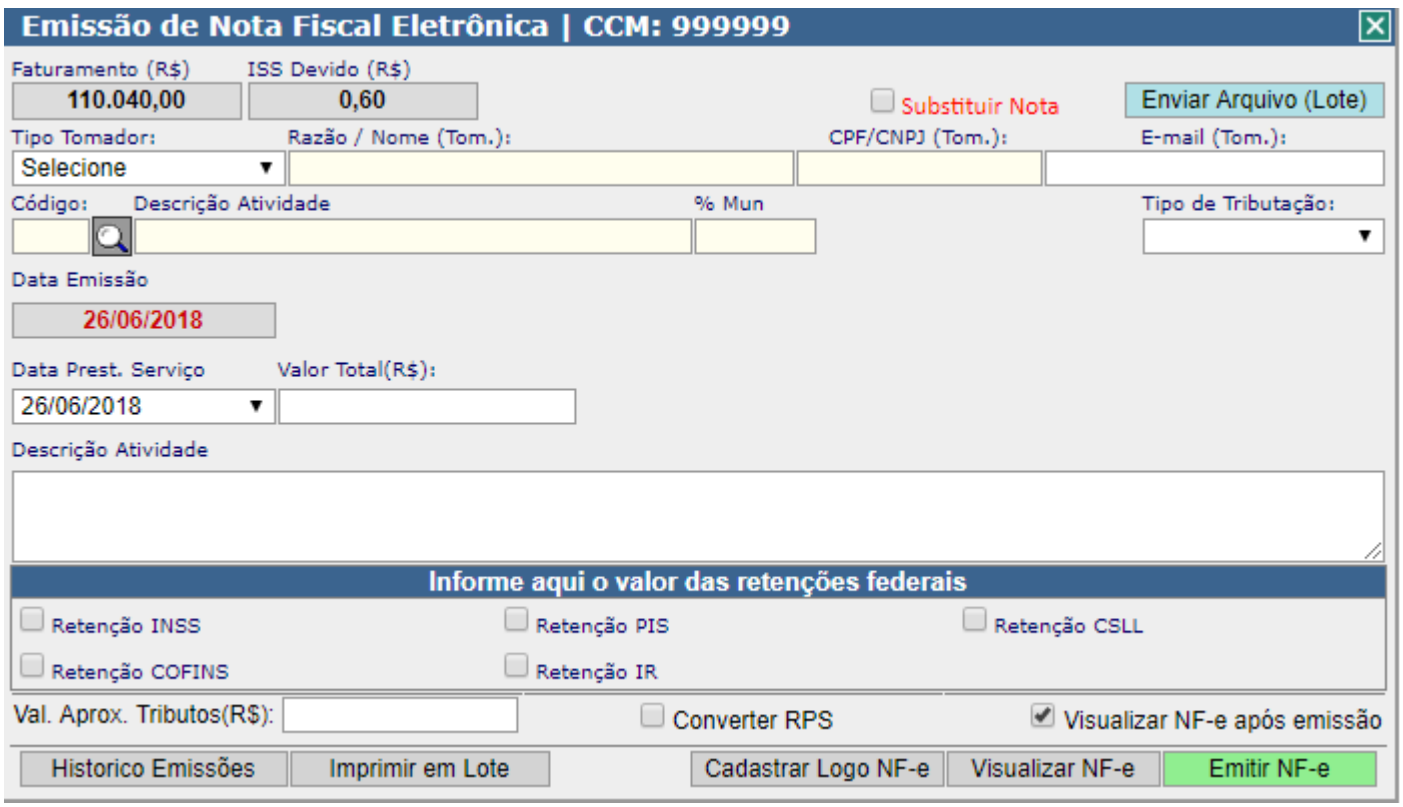

**8**

### SIGCORP Tecnologia da Informação LTDA.

sigcorp.com.br

Matriz: Avenida Copacabana nº 71 - Bloco 8 Sala 01 - Jd. Prof. Benoá - CEP: 06502-001 Santana de Parnaíba / SP

**Tipo de tributação:** Será definido automaticamente de acordo com a Lei 116. **Data de Prest. Serviço:** informar a data em que foi realizado a atividade. **Valor Total (R\$):** inidicar o valor total da Nota, sem deduções.

**Retenções Federais**: Informar os valores das Retenções em reais.

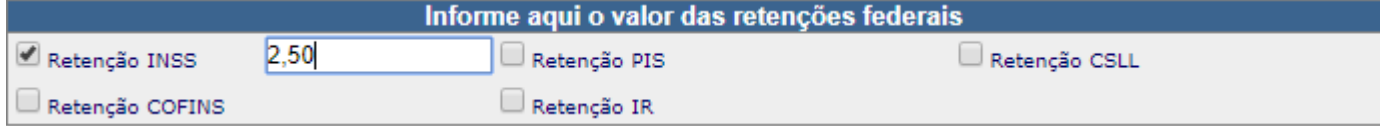

**Valor Aprox. Tributos (R\$):** Informar os valores aproximados **Converter RPS:** Converter de RPS para NF-e **Visualizar NF-e após emissão:** Logo após emitir a nota será apresenta **Histórico de Emissões:** Visualizar as notas que já foram emitidas **Imprimir em Lote:** Selecionar uma ou várias notas para serem impressas. **Cadastrar Logo NF-e:** pode ser inserido um logo que será impresso na NF-e **Visualizar NF-e:** Visualizar a NF-e antes do envio da nota.

**Emitir NF-e:** Após preenchido as informações é realizado o envio da NF-e

Após a emissão da NF-e será mostrado a confirmação de que a nota foi emitida, caso tenha marcado a opção "Visualizar NF-e após emissão" será mostrado um PDF para impressão.

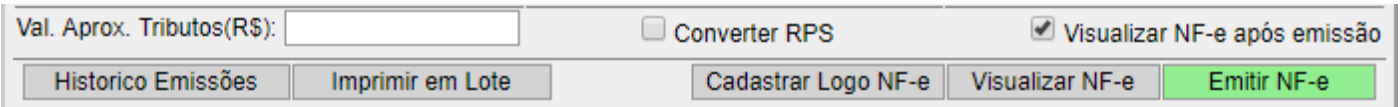

### <span id="page-9-0"></span>**5.02 Escrituração Convencional**

Menu de acesso: Serviços Prestados > Escrituração Convencional São os lançamentos das notas de fora do município, seguindo o mesmo modelo da Emissão de NF-e.

**9**

sigcorp.com.br

### SIGCORP Tecnologia da Informação LTDA.

Matriz: Avenida Copacabana nº 71 - Bloco 8 Sala 01 - Jd. Prof. Benoá - CEP: 06502-001 Santana de Parnaíba / SP

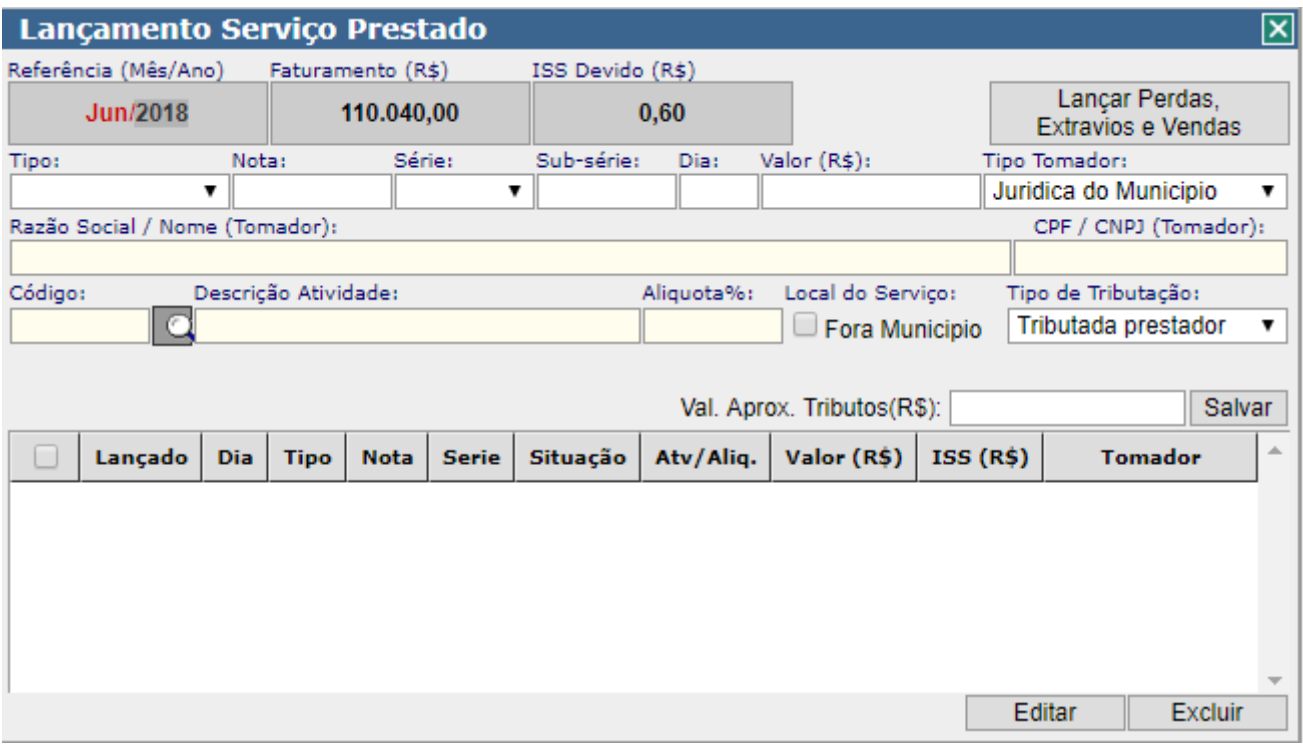

### **5.03 Encerramento Fiscal**

Menu de acesso: Serviços Prestados > Encerramento Fiscal

<span id="page-10-0"></span>A tela de encerramento fiscal é utilizada para encerrar a competência em aberto assim finalizando os lançamentos das notas na competência.

É apresentado um resumo dos lançamentos e após clicar Encerrar Mês é gerado um boleto dos valores de ISS a ser pago.

**Histórico de Boletos:** É apresentado todos os boletos gerados

**Histórico:** Mostra o histórico dos encerramentos já realizados na competência.

**Encerrar Mês:** Finaliza os lançamentos e fecha a competência.

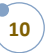

sigcorp.com.br

SIGCORP Tecnologia da Informação LTDA.

Matriz: Avenida Copacabana nº 71 - Bloco 8 Sala 01 - Jd. Prof. Benoá - CEP: 06502-001 Santana de Parnaíba / SP

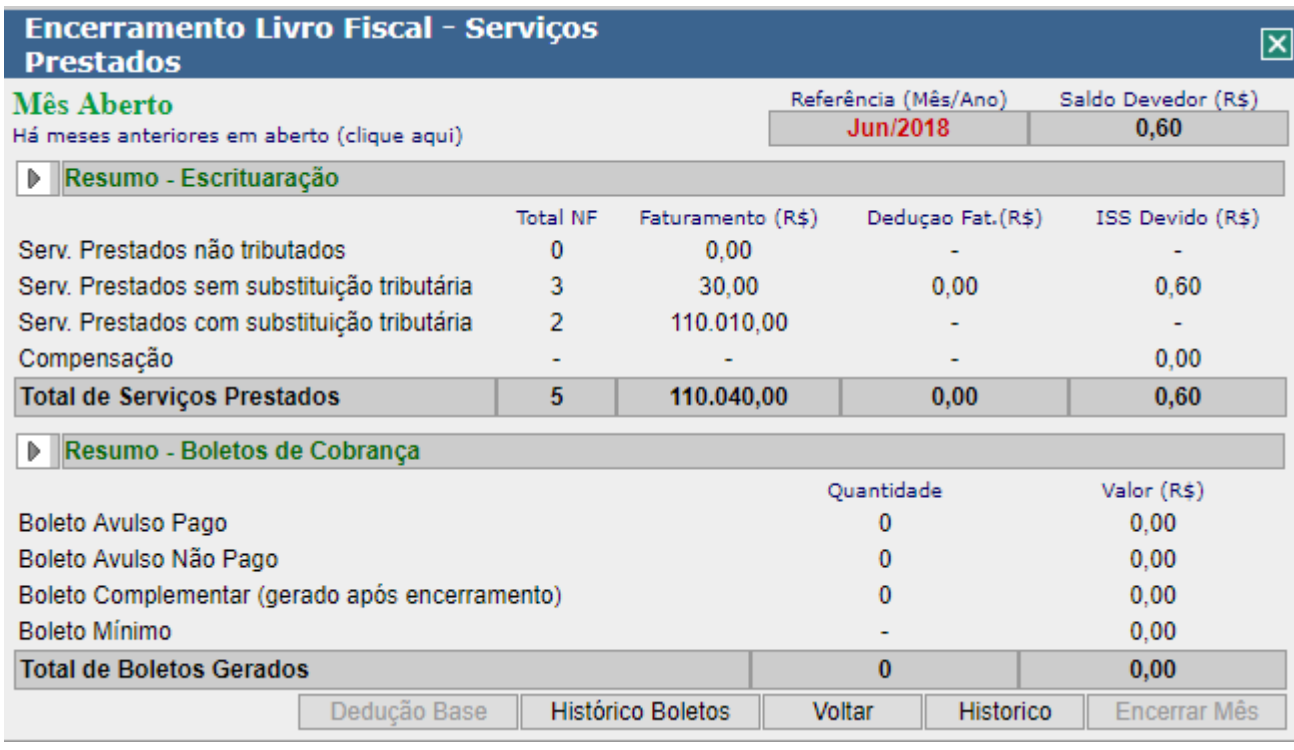

### **5.04 Livro Fiscal**

<span id="page-11-0"></span>Menu de acesso: Serviços Prestados > Livro Fiscal

Ao clicar em Livro Fiscal é impresso um relatório dos lançamentos realizados na competência.

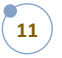

sigcorp.com.br

### SIGCORP Tecnologia da Informação LTDA.

Matriz: Avenida Copacabana nº 71 - Bloco 8 Sala 01 - Jd. Prof. Benoá - CEP: 06502-001 Santana de Parnaíba / SP

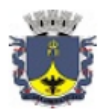

PREFEITURA MUNICIPAL DE PETRÓPOLIS **SECRETARIA DA FAZENDA** Divisão de Auditoria Tributária

### Livro Fiscal Serviços Prestados Mensal

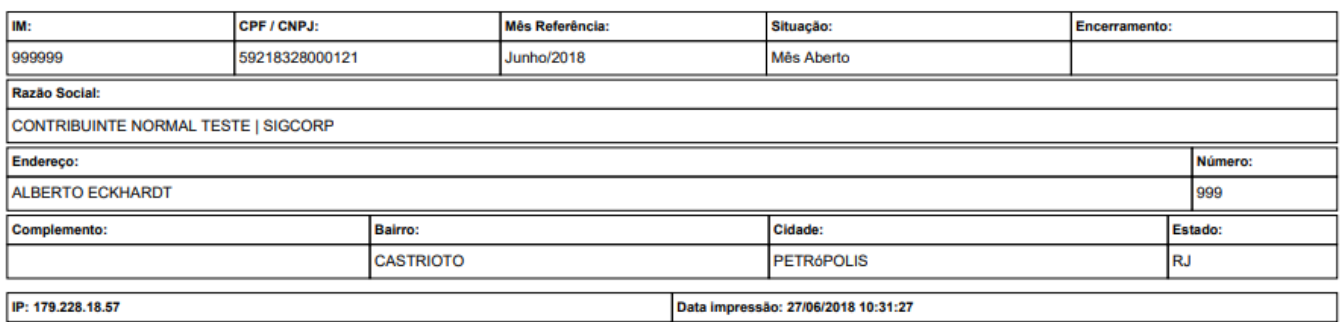

2K4LEQM9RXYJ9TWF9B51DHCSOTMFYLOABQQSKWPOBJ5Y4EER3ARVLWMT5PBVCNDLMUAPSI22X

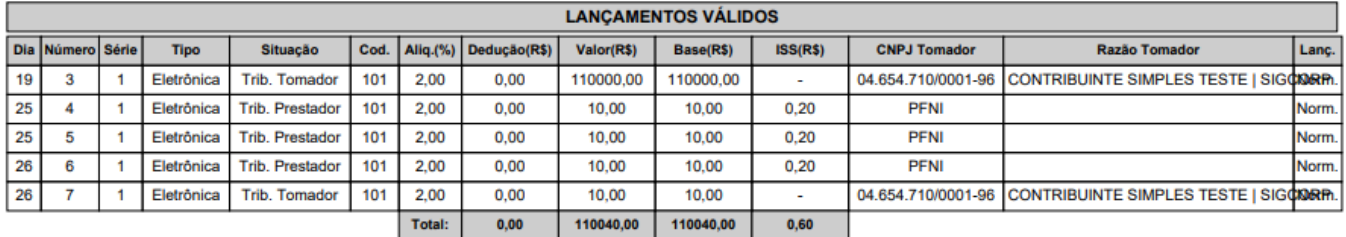

### **5.05 Boletos/2º Via**

<span id="page-12-0"></span>Menu de acesso: Serviços Prestados > Boletos/2ºvia

A tela de Boletos/2º via dos boletos gerados para a competência e a possibilidade de gerar boletos

avulsos.

Geração de Boleto Avulso: Inserir o valor no campo Valor ISS R\$, inserir uma Observação e após Gerar Boleto

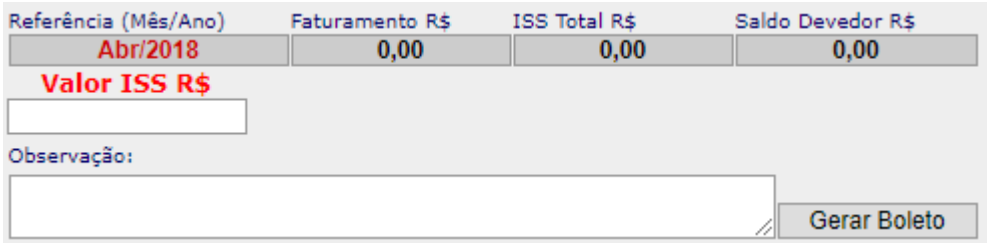

No campo Histórico Boleto Avulso são apresentados os boletos gerados para a competência.

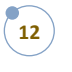

sigcorp.com.br

SIGCORP Tecnologia da Informação LTDA.

Matriz: Avenida Copacabana nº 71 - Bloco 8 Sala 01 - Jd. Prof. Benoá - CEP: 06502-001 Santana de Parnaíba / SP

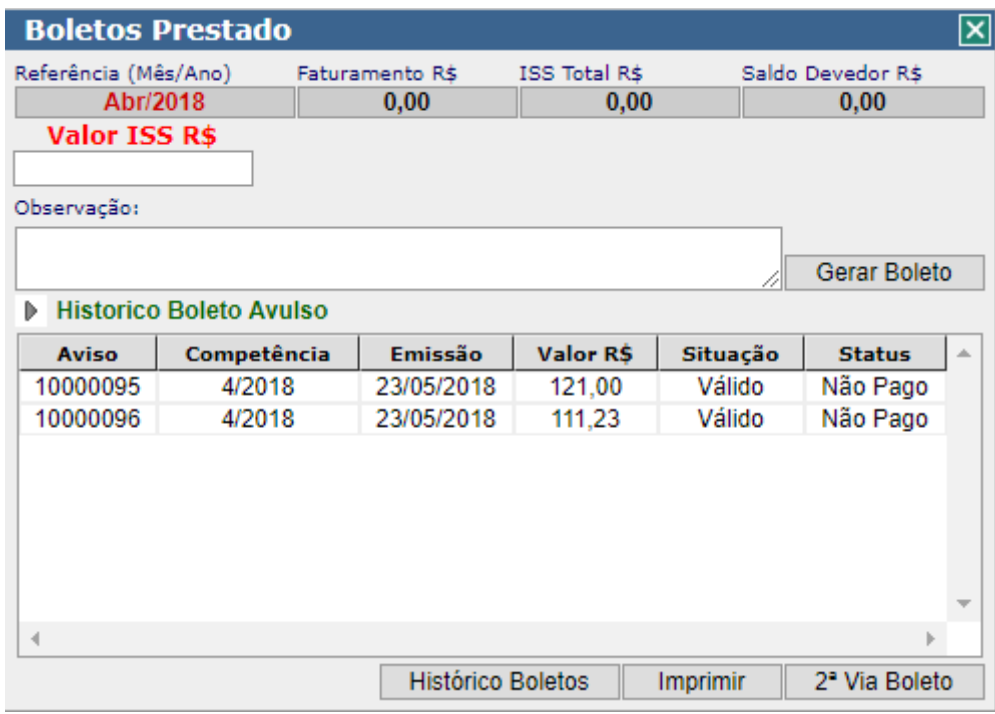

**Histórico de Boletos:** Apresenta todos os boletos gerados **Imprimir:** Impressão do boleto selecionado. **2º Via Boleto:** Geração da segunda via do boleto.

### **5.06 Histórico de Boletos**

Menu de acesso: Serviços Prestado > Histórico de Boletos

<span id="page-13-0"></span>É apresentado um relatório de boletos gerados pelo contribuinte

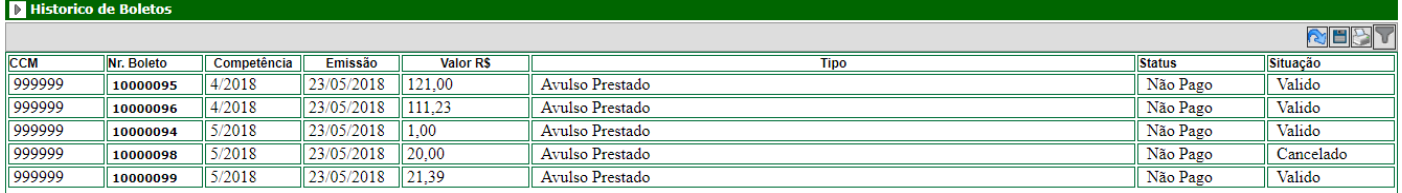

### **5.07 Calendário e Exportação de Notas**

<span id="page-13-1"></span>Menu de acesso: Serviços Prestados > Calendário e Exortação de Notas

No menu Calendário, são apresentadas as competências e de acordo com as cores são representadas as informações em cada competência.

**Azul:** Competência Encerrada

**Vermelho:** Não Encerrado

**Amarelo:** Não encerrado / Substituído

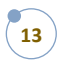

sigcorp.com.br

### SIGCORP Tecnologia da Informação LTDA.

Matriz: Avenida Copacabana nº 71 - Bloco 8 Sala 01 - Jd. Prof. Benoá - CEP: 06502-001 Santana de Parnaíba / SP

### **Branco:** Competência ainda não foi aberta para lançamento ou não será habilitada (antigas).

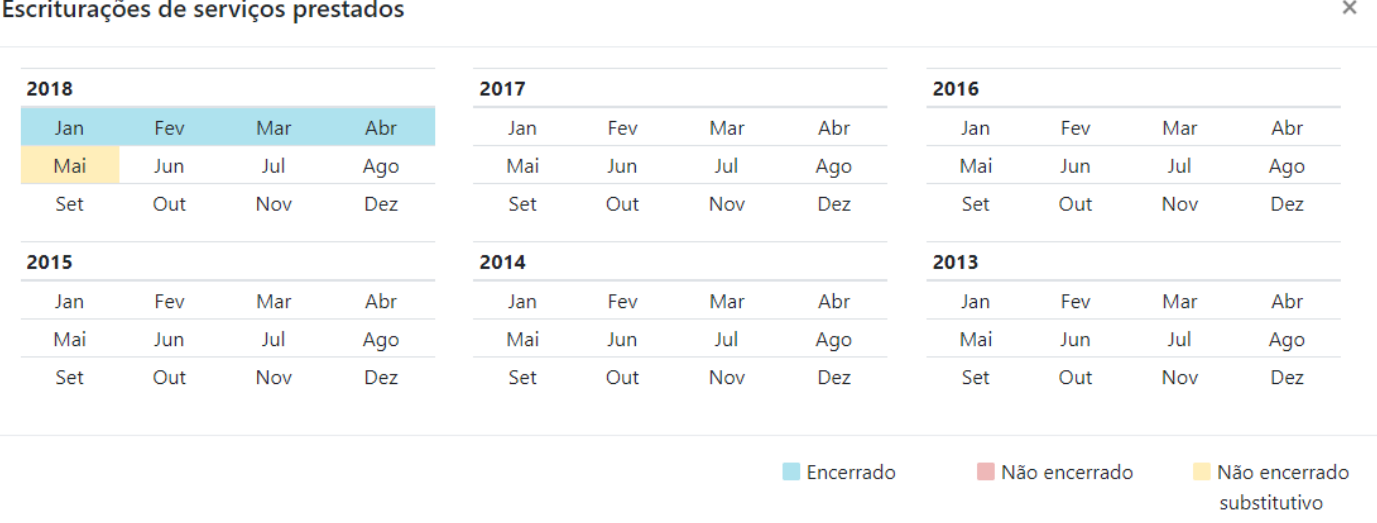

### **Exportação de Notas:** Utilizado para exportar as notas do sistema em XML

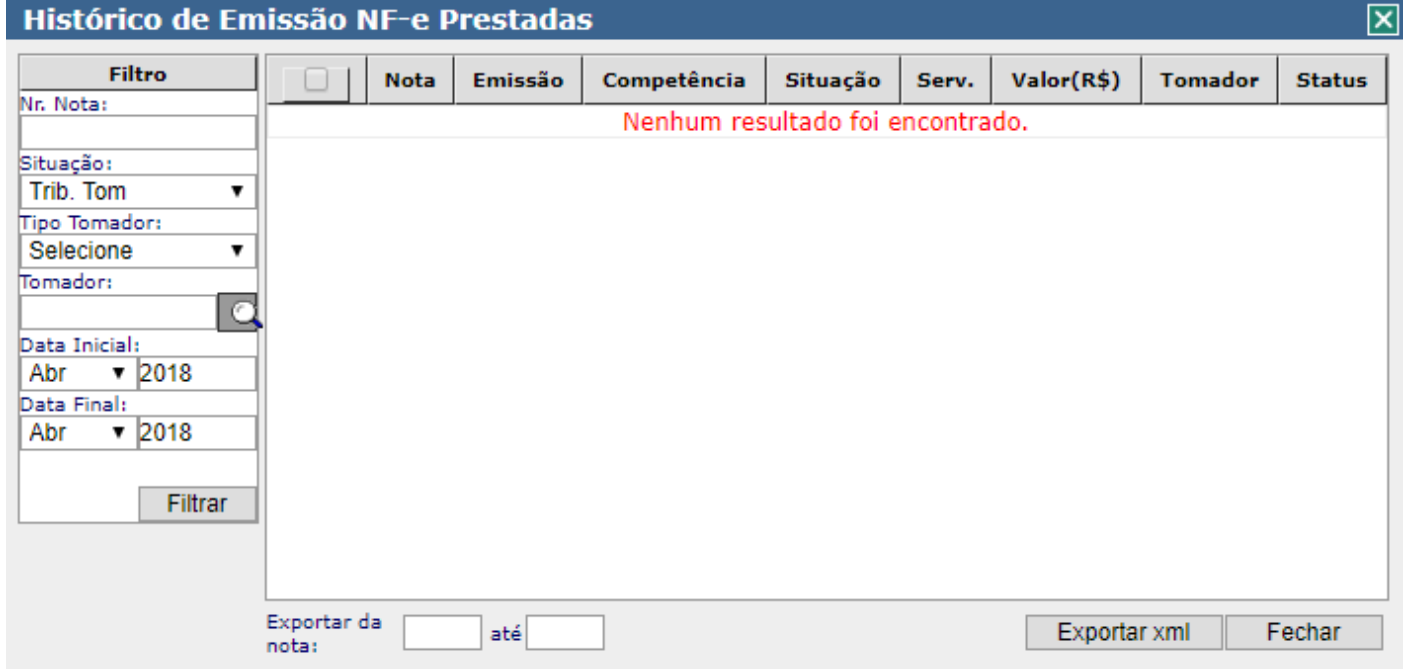

### <span id="page-14-1"></span><span id="page-14-0"></span>**6.0 Serviços Tomados**

### **6.01 Escrituração Convencional e Validar Notas**

Menu de acesso: Serviços Tomados > Escrituração Convencional e Validar Notas

**14** São os lançamentos das notas de fora do município, seguindo o mesmo modelo da Emissão de NF-e.

SIGCORP Tecnologia da Informação LTDA.

Matriz: Avenida Copacabana nº 71 - Bloco 8 Sala 01 - Jd. Prof. Benoá - CEP: 06502-001 Santana de Parnaíba / SP

sigcorp.com.br

**Consulta Optante Simples:** é aberto um link para consulta do CNPJ no site da receita **Editar:** realizar a edição da nota, os campos são abertos e depois da alteração clicar em Salvar **Excluir:** exclusão da nota

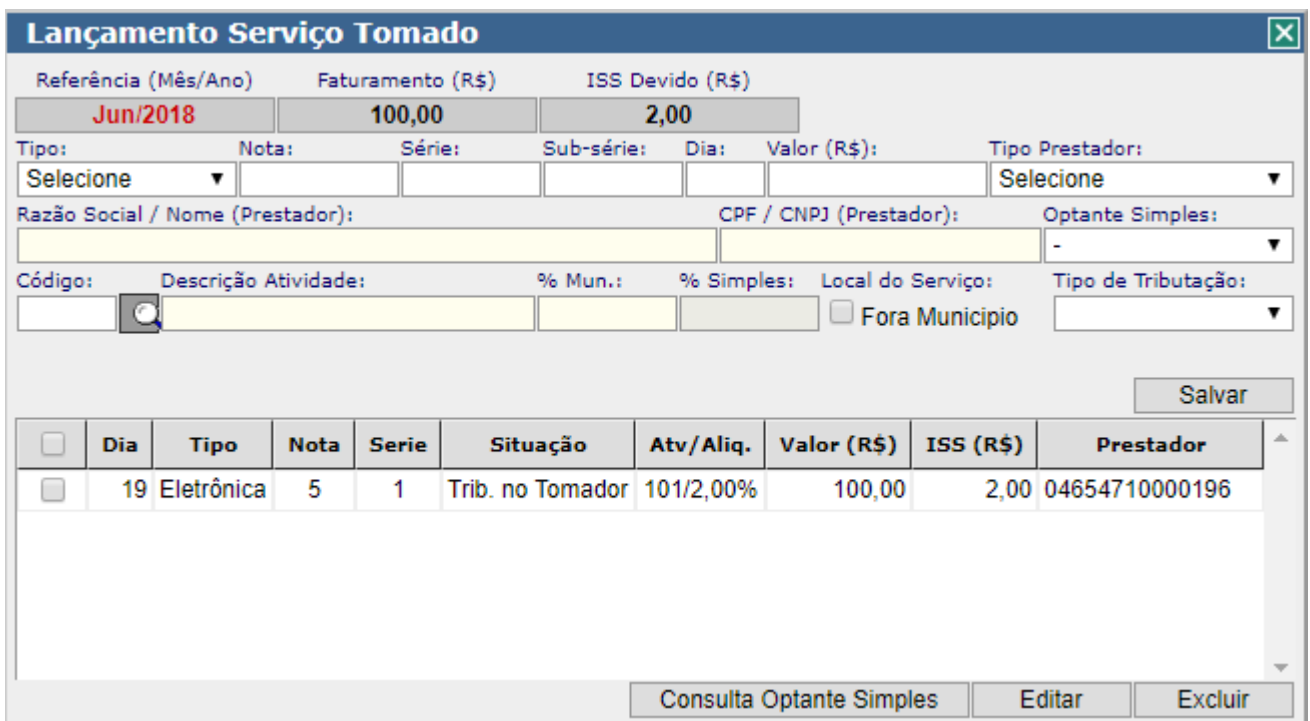

**Validar Notas:** As notas que foram emitidas e o contribuinte for o tomador, serão apresentadas para serem validadas.

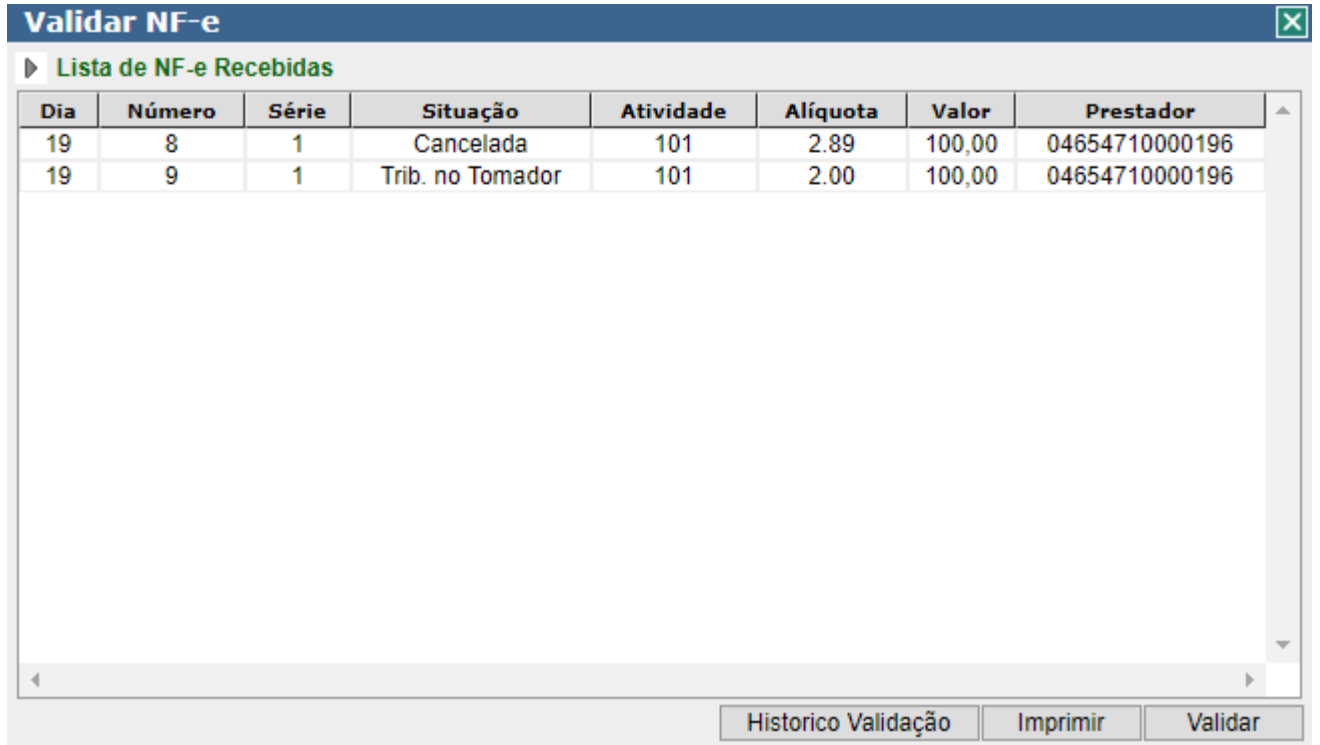

### SIGCORP Tecnologia da Informação LTDA.

Matriz: Avenida Copacabana nº 71 - Bloco 8 Sala 01 - Jd. Prof. Benoá - CEP: 06502-001 Santana de Parnaíba / SP

### sigcorp.com.br

**Histórico Validação:** é apresentado as notas já validadas e um filtro para seleção **Imprimir:** é impresso a nota para ser verificada antes da validação **Validar:** selecionar a nota e validar para ser escriturada no sistema

### **6.02 Encerramento Fiscal**

Menu de acesso: Serviços Tomados > Encerramento Fiscal

<span id="page-16-0"></span>A tela de encerramento fiscal é utilizada para encerrar a competência em aberto assim finalizando os lançamentos das notas na competência.

É apresentado um resumo dos lançamentos e após clicar Encerrar Mês é gerado um boleto dos valores de ISS a ser pago.

**Histórico de Boletos:** É apresentado todos os boletos gerados

**Histórico:** Mostra o histórico dos encerramentos já realizados na competência.

**Encerrar Mês:** Finaliza os lançamentos e fecha a competência.

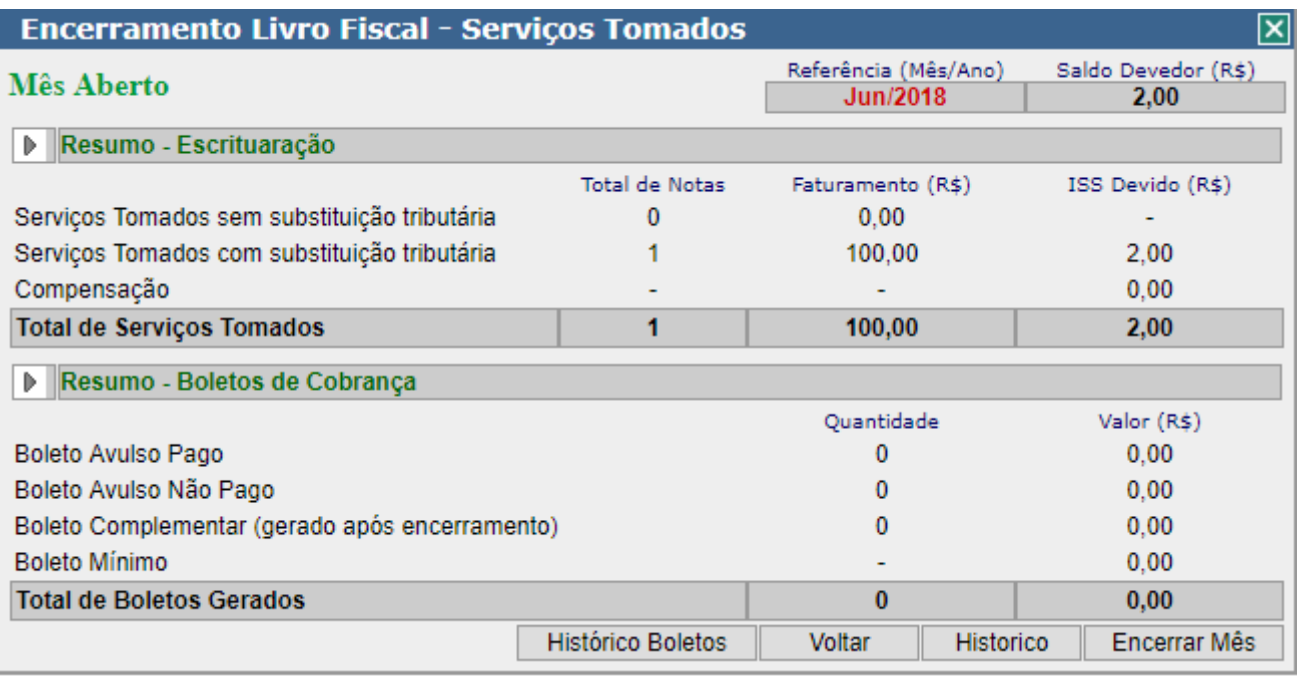

**16**

### SIGCORP Tecnologia da Informação LTDA.

Matriz: Avenida Copacabana nº 71 - Bloco 8 Sala 01 - Jd. Prof. Benoá - CEP: 06502-001 Santana de Parnaíba / SP

sigcorp.com.br

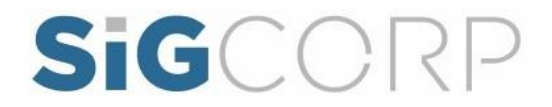

### **6.03 Livro Fiscal**

<span id="page-17-0"></span>Menu de acesso: Serviços Tomados > Livro Fiscal

Ao clicar em Livro Fiscal é impresso um relatório dos lançamentos realizados na competência.

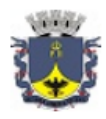

PREFEITURA MUNICIPAL DE PETRÓPOLIS **SECRETARIA DA FAZENDA** Divisão de Auditoria Tributária

### **Livro Fiscal Servicos Tomados Mensal**

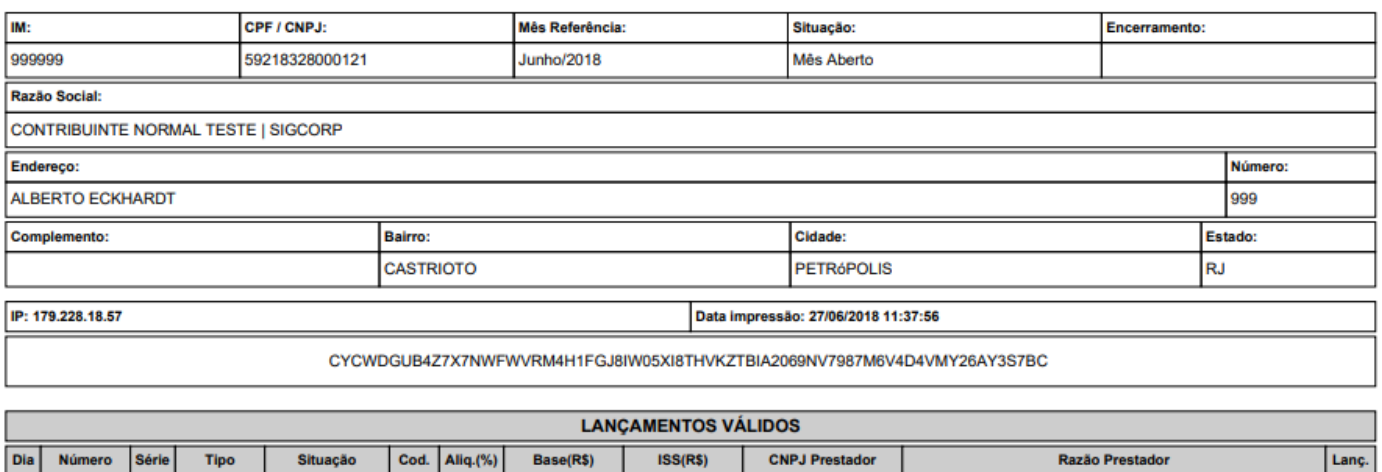

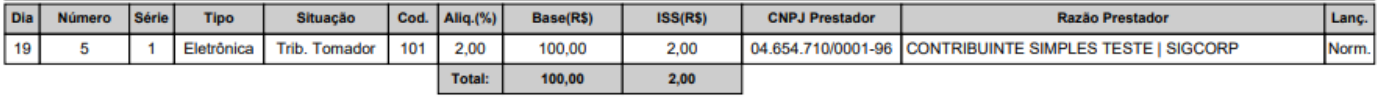

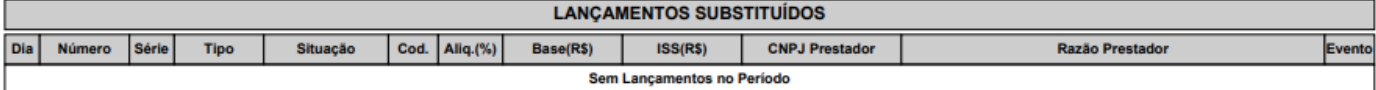

### **6.04 Boletos/2º Via**

Menu de acesso: Serviços Tomados > Boletos/2ºvia

<span id="page-17-1"></span>A tela de Boletos/2º via dos boletos gerados para a competência e a possibilidade de gerar boletos avulsos.

Geração de Boleto Avulso: Inserir o valor no campo Valor ISS R\$, inserir uma Observação e após Gerar Boleto

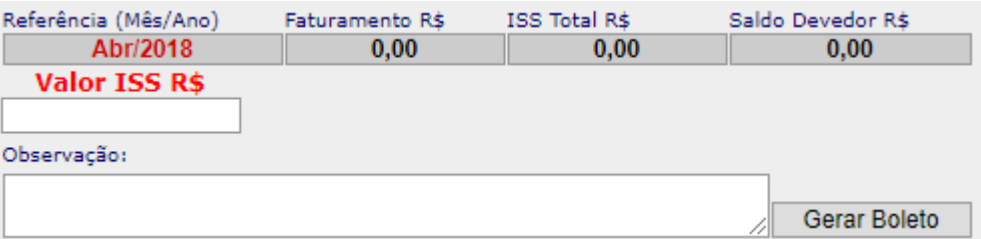

No campo Histórico Boleto Avulso são apresentados os boletos gerados para a competência.

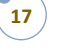

sigcorp.com.br

SIGCORP Tecnologia da Informação LTDA.

Matriz: Avenida Copacabana nº 71 - Bloco 8 Sala 01 - Jd. Prof. Benoá - CEP: 06502-001 Santana de Parnaíba / SP

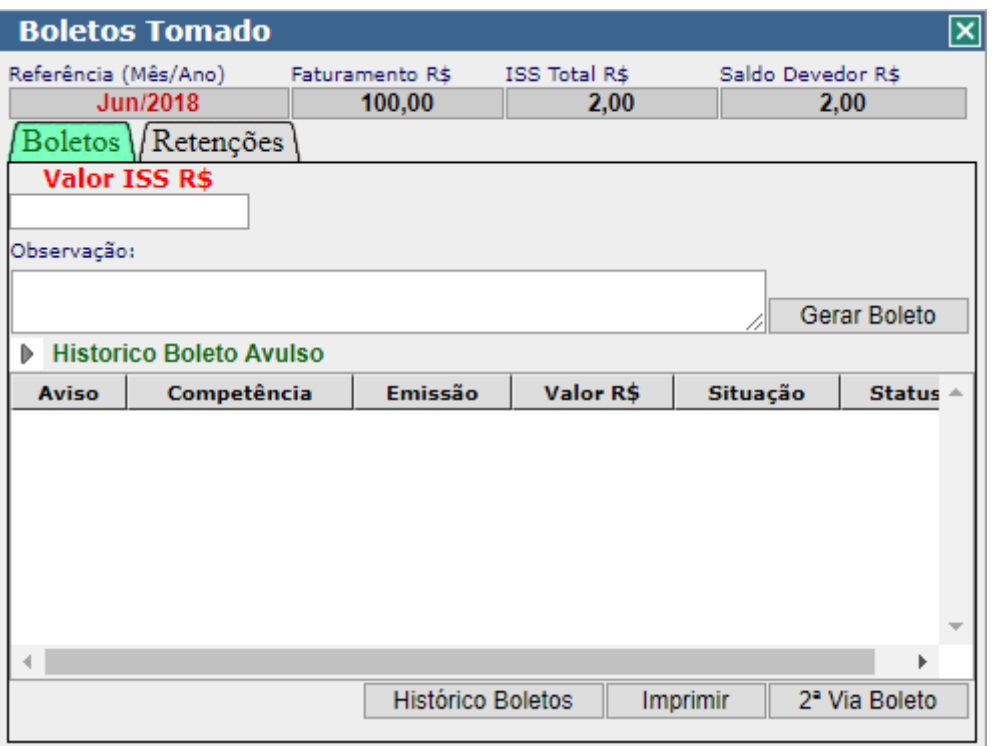

**Histórico de Boletos:** Apresenta todos os boletos gerados **Imprimir:** Impressão do boleto selecionado. **2º Via Boleto:** Geração da segunda via do boleto.

### **6.05 Histórico de Boletos**

Menu de acesso: Serviços Tomado > Histórico de Boletos

<span id="page-18-0"></span>É apresentado um relatório de boletos gerados pelo contribuinte

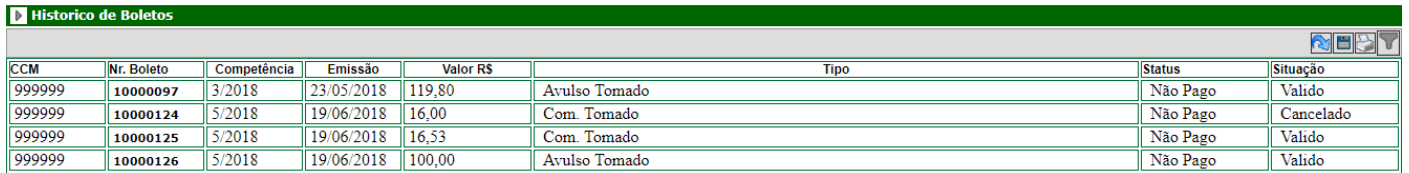

### **6.06 Calendário**

Menu de acesso: Serviços Tomados > Calendário

<span id="page-18-1"></span>No menu Calendário, são apresentadas as competências e de acordo com as cores são representadas as informações em cada competência.

**Azul:** Competência Encerrada

**Vermelho:** Não Encerrado

**Amarelo:** Não encerrado / Substituído

**Branco:** Competência ainda não foi aberta para lançamento ou não será habilitada (antigas).

sigcorp.com.br

**18**

### SIGCORP Tecnologia da Informação LTDA.

Matriz: Avenida Copacabana nº 71 - Bloco 8 Sala 01 - Jd. Prof. Benoá - CEP: 06502-001 Santana de Parnaíba / SP

### Escriturações de serviços tomados

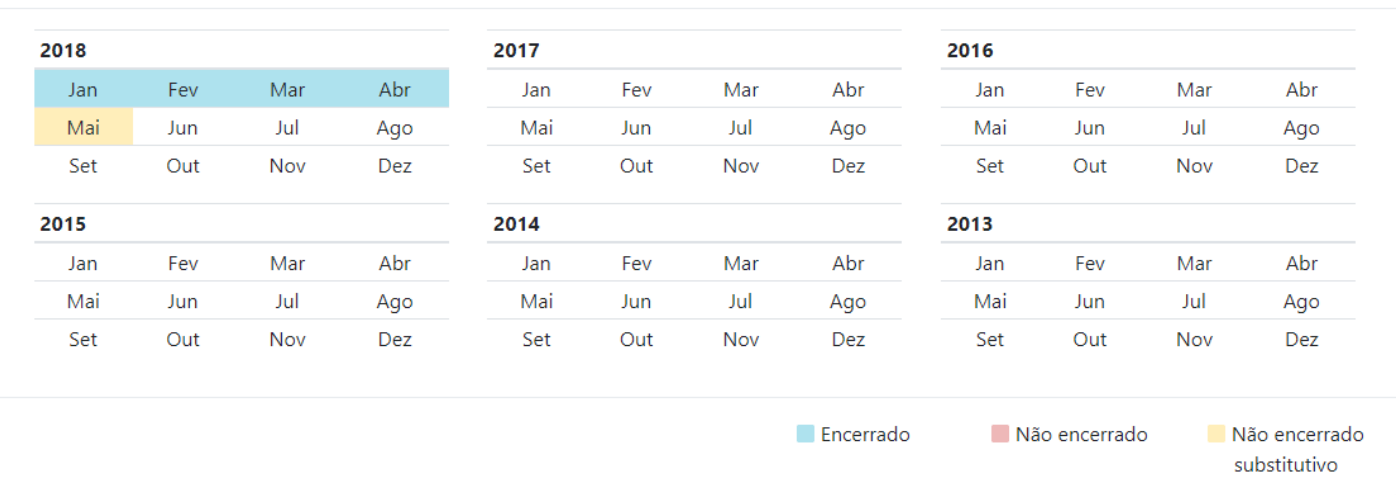

### **6.07 Recibos de Retenção e Exportação de Notas**

Menu de acesso: Serviços Tomados > Recibos de Retenção

<span id="page-19-0"></span>É um documento para comprovação de que o tomador reteu ISS. **Localizar Prestador:** é aberto uma janela para localização do prestador **Histórico Recibos:** relatório com os recibos gerados **Gerar Recibo:** Após gerar o recibo, pode ser impresso na tela de Histórico de Recibos **Fechar**

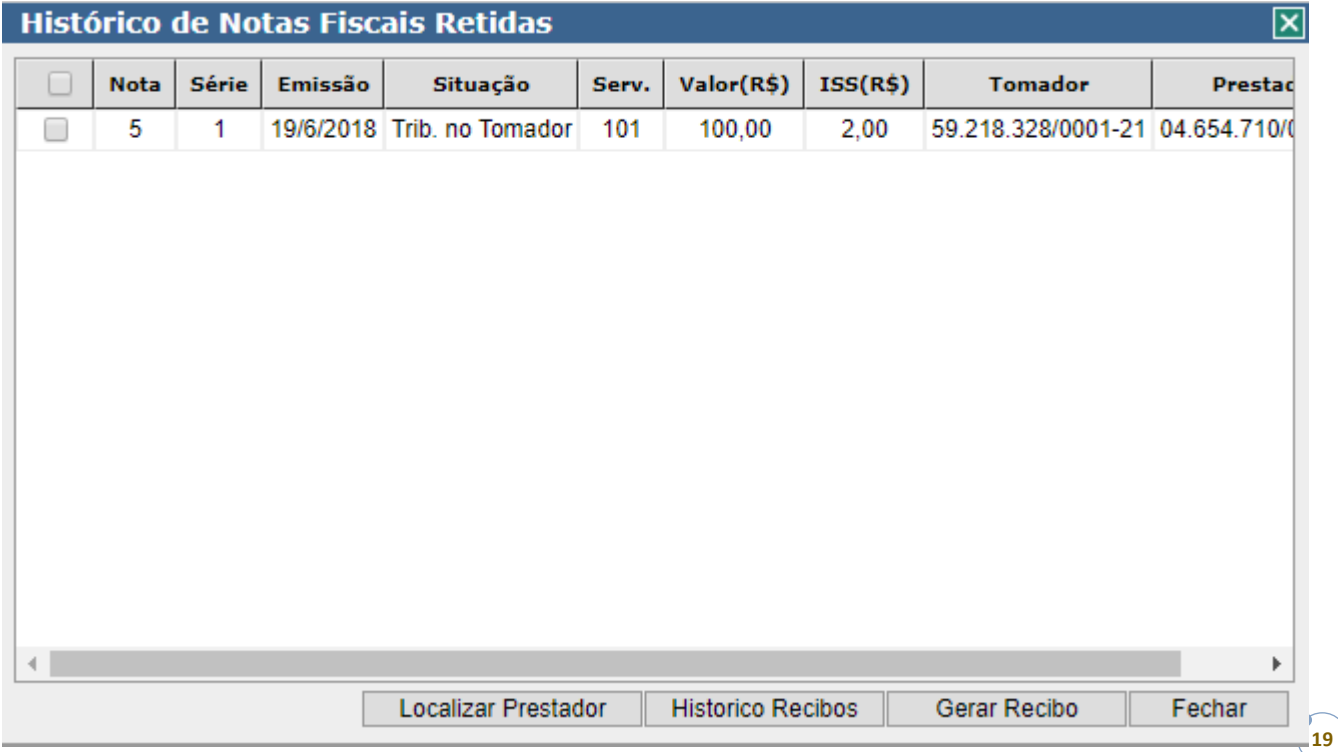

### SIGCORP Tecnologia da Informação LTDA.

sigcorp.com.br

 $\times$ 

Matriz: Avenida Copacabana nº 71 - Bloco 8 Sala 01 - Jd. Prof. Benoá - CEP: 06502-001 Santana de Parnaíba / SP

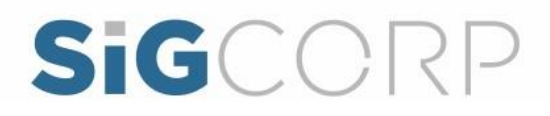

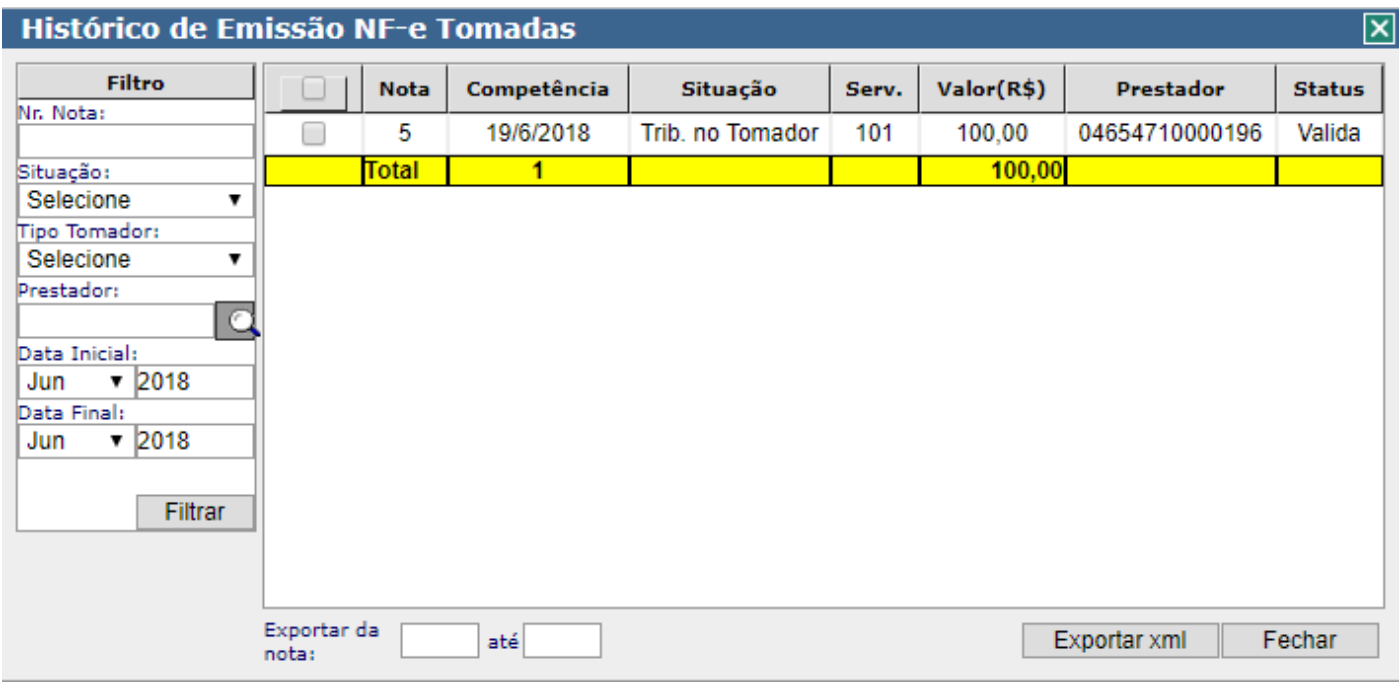

### **Exportação de Notas:** Utilizado para exportar as notas do sistema em XML

### <span id="page-20-0"></span>**7.0 Relatórios**

Menu de acesso: Relatórios

O menu de relatórios contém alguns nativos do sistema que são:

### **Escriturações em Aberto - Prestado**

Escriturações de serviços prestados

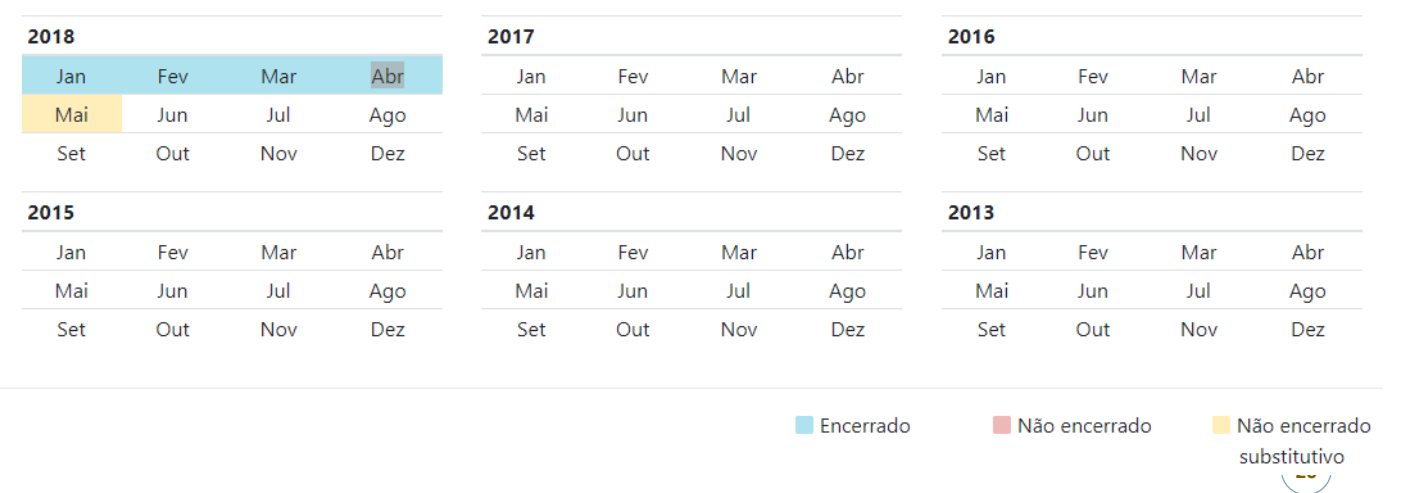

### SIGCORP Tecnologia da Informação LTDA.

Matriz: Avenida Copacabana nº 71 - Bloco 8 Sala 01 - Jd. Prof. Benoá - CEP: 06502-001 Santana de Parnaíba / SP

### sigcorp.com.br

 $\times$ 

### **Escriturações em Aberto – Tomados**

### Escriturações de serviços tomados

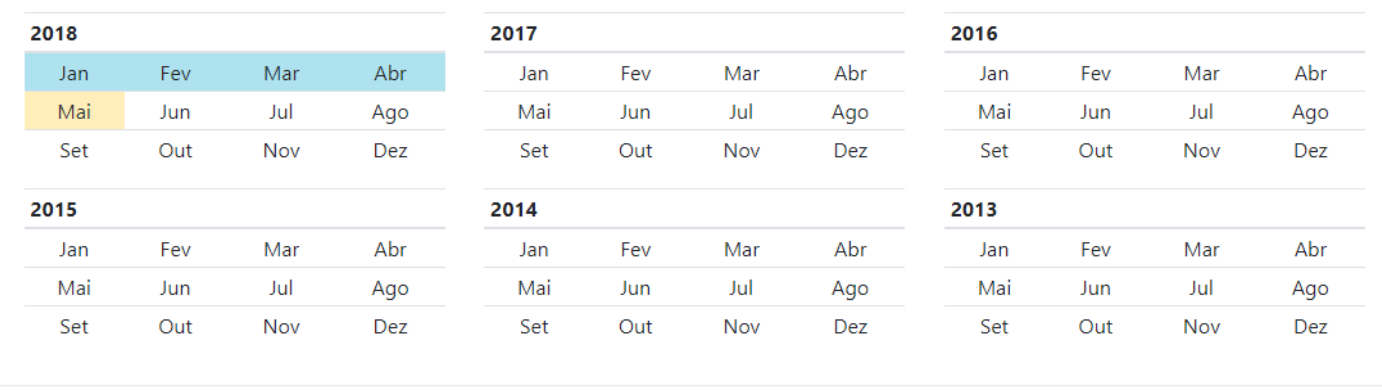

Encerrado

Não encerrado

Não encerrado substitutivo

 $\times$ 

### **Débitos Pendentes**

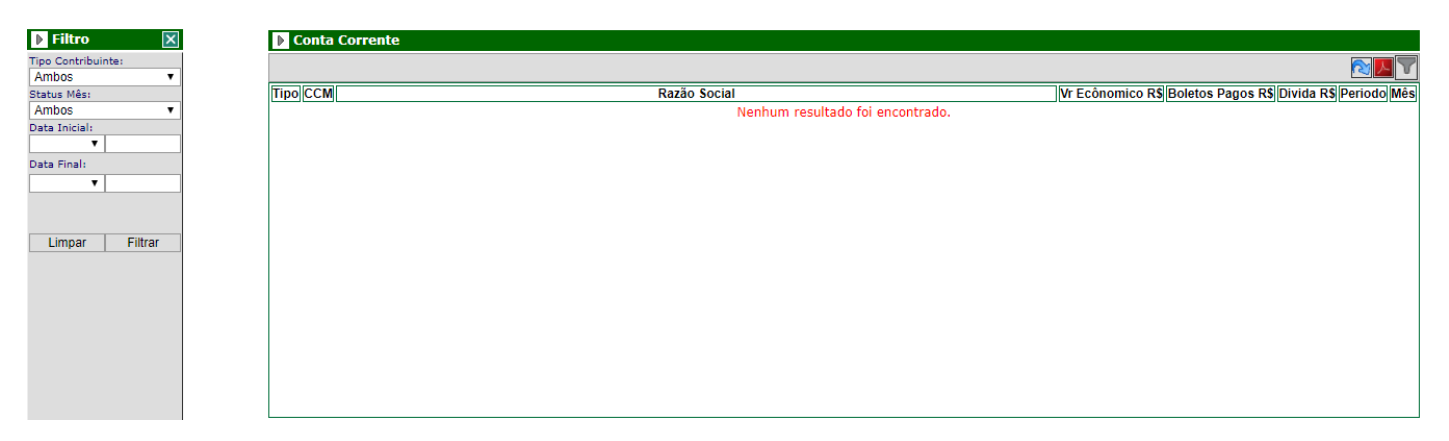

### **Situação Fiscal**

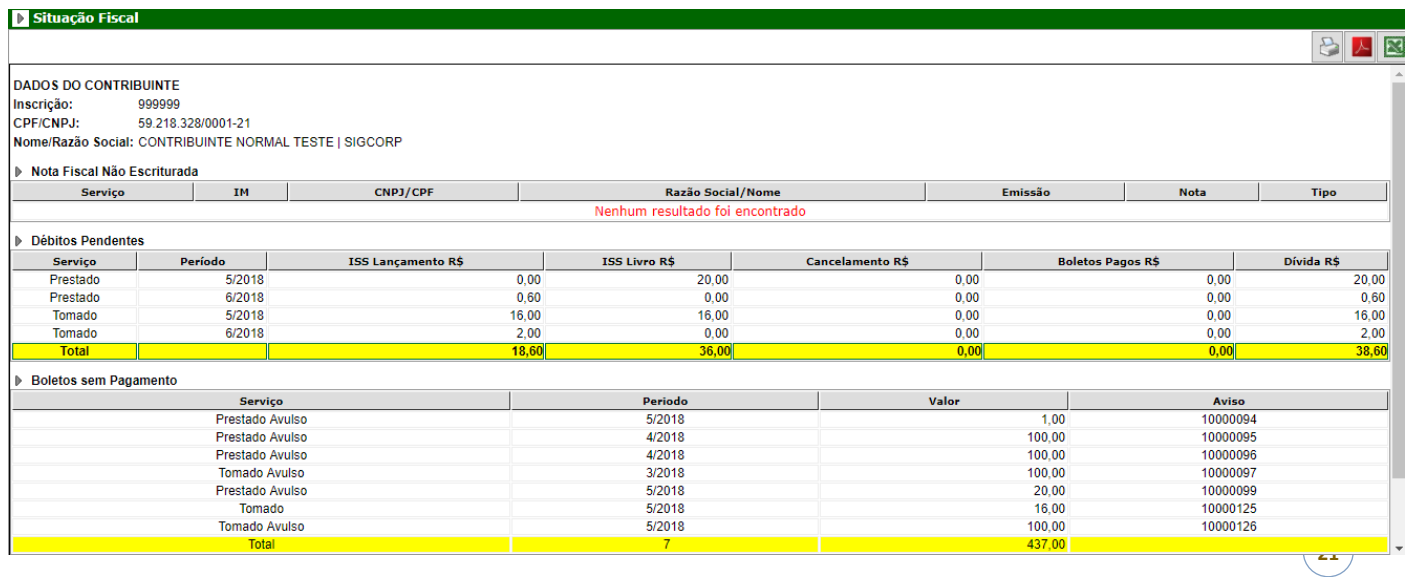

### SIGCORP Tecnologia da Informação LTDA.

### sigcorp.com.br

Matriz: Avenida Copacabana nº 71 - Bloco 8 Sala 01 - Jd. Prof. Benoá - CEP: 06502-001 Santana de Parnaíba / SP

### O menu do sistema também apresentado no menu vertical:

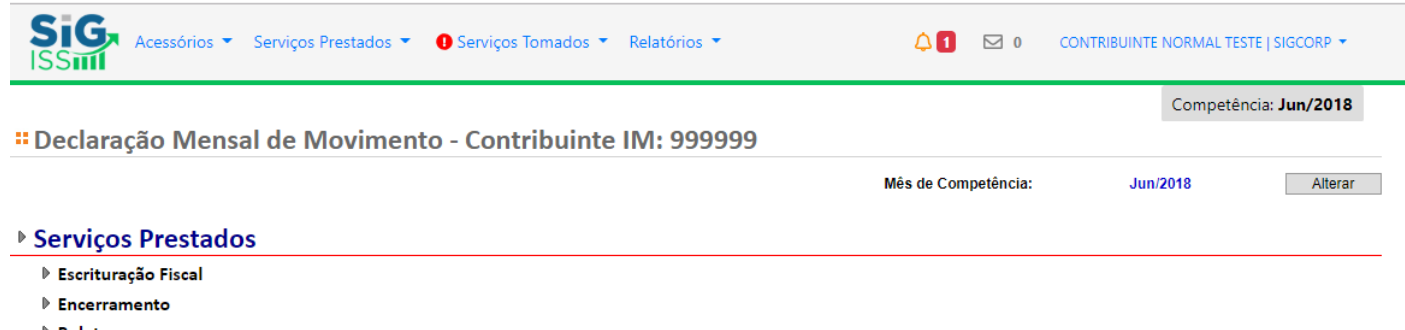

- **▶ Boletos**
- ▶ Livro Fiscal
- Ferramentas NFS-e

### **▶ Serviços Tomados**

- ▶ Escrituração Fiscal ●
- $\triangleright$  Encerramento
- **▶ Boletos**
- ▶ Recibo Retenção
- $\triangleright$  Livro Fiscal
- Ferramentas NFS-e

### **Telefone de Contato para tirar dúvidas SIGCORP: (11) 4153-2945**

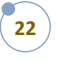

### SIGCORP Tecnologia da Informação LTDA.

Matriz: Avenida Copacabana nº 71 - Bloco 8 Sala 01 - Jd. Prof. Benoá - CEP: 06502-001 Santana de Parnaíba / SP

sigcorp.com.br